# 令和3年度補正 【廃プラスチックの資源循環高度化事業費補助金】 電子申請マニュアル

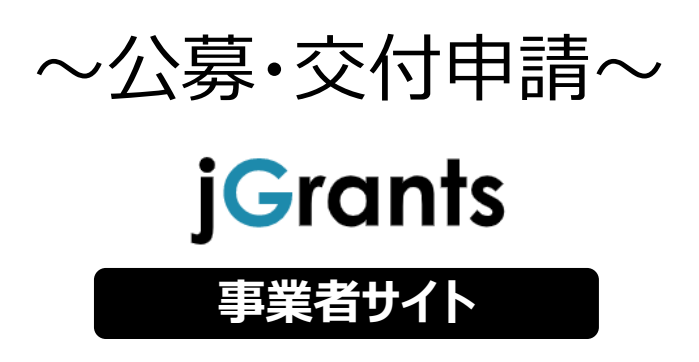

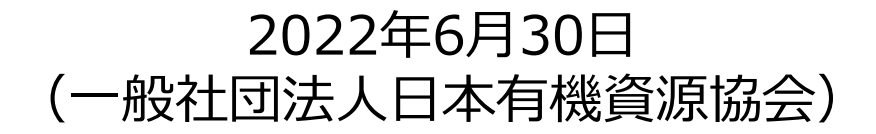

**目次**

# I. アカウントとログイン

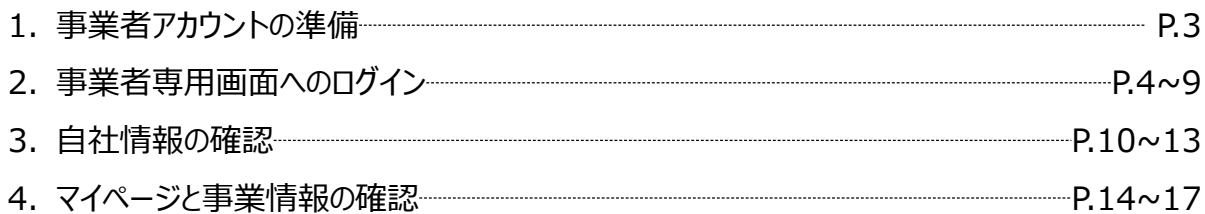

# II. 公募・交付申請

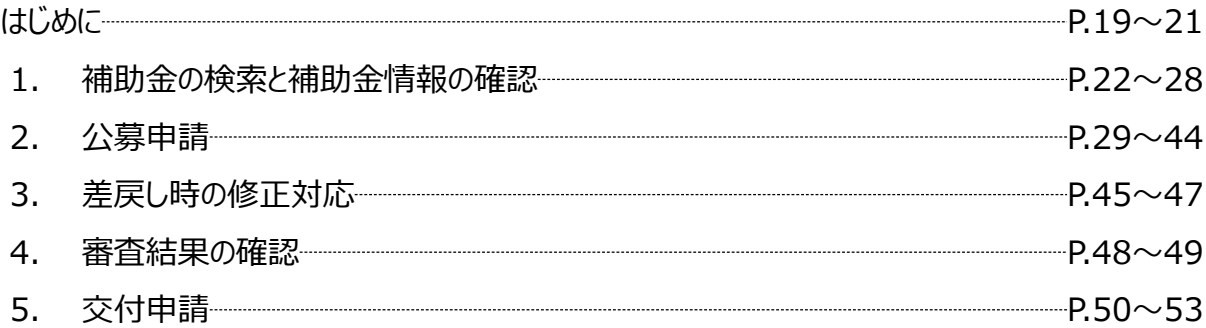

# III. 事業開始後の各種手続き

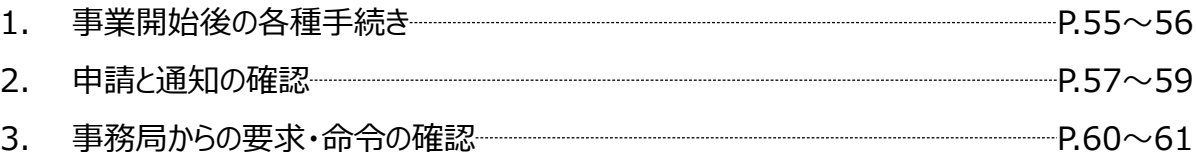

**目次**

I. アカウントとログイン

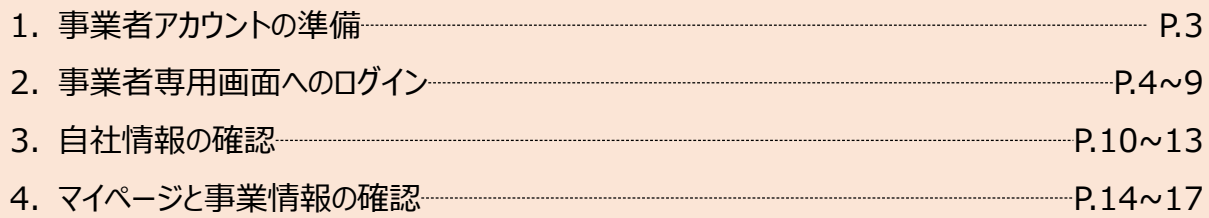

# II. 公募・交付申請

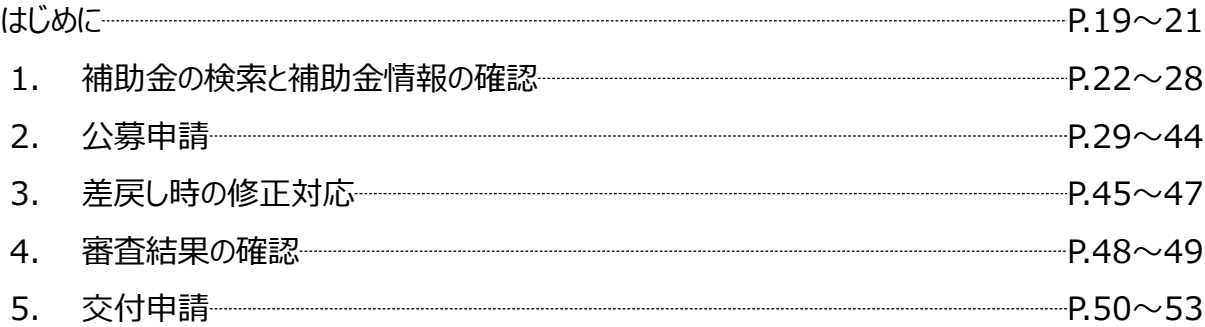

### III. 事業開始後の各種手続き

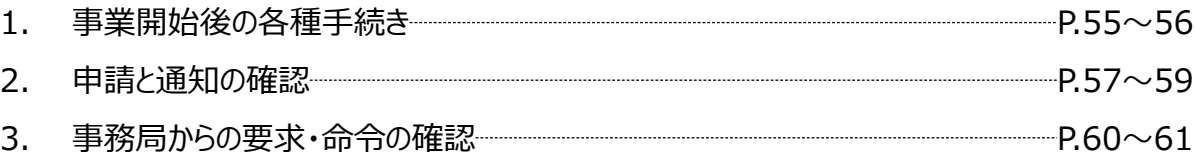

# **Ⅰ.アカウントとログイン 1.事業者アカウントの準備**

# ⚫ **jGrantsをご利用いただくにはGビズIDの「gBizIDプライムアカウント」または「 gBizIDメンバー アカウント」の取得が必要です**

# **a. GビズIDとは**

- ⚫ GビズIDとは、企業から国への申請に関わる複数の行政サービスを、ひとつのアカウントでの利 用を可能とする認証システムです。
- ⚫ GビズIDのアカウントを取得することで、jGrants2.0だけではなく、社会保険手続きの電子 申請や中小企業向けの支援サイトのご利用等、複数の行政サービスを利用できます。

# **b. 取得いただくアカウント**

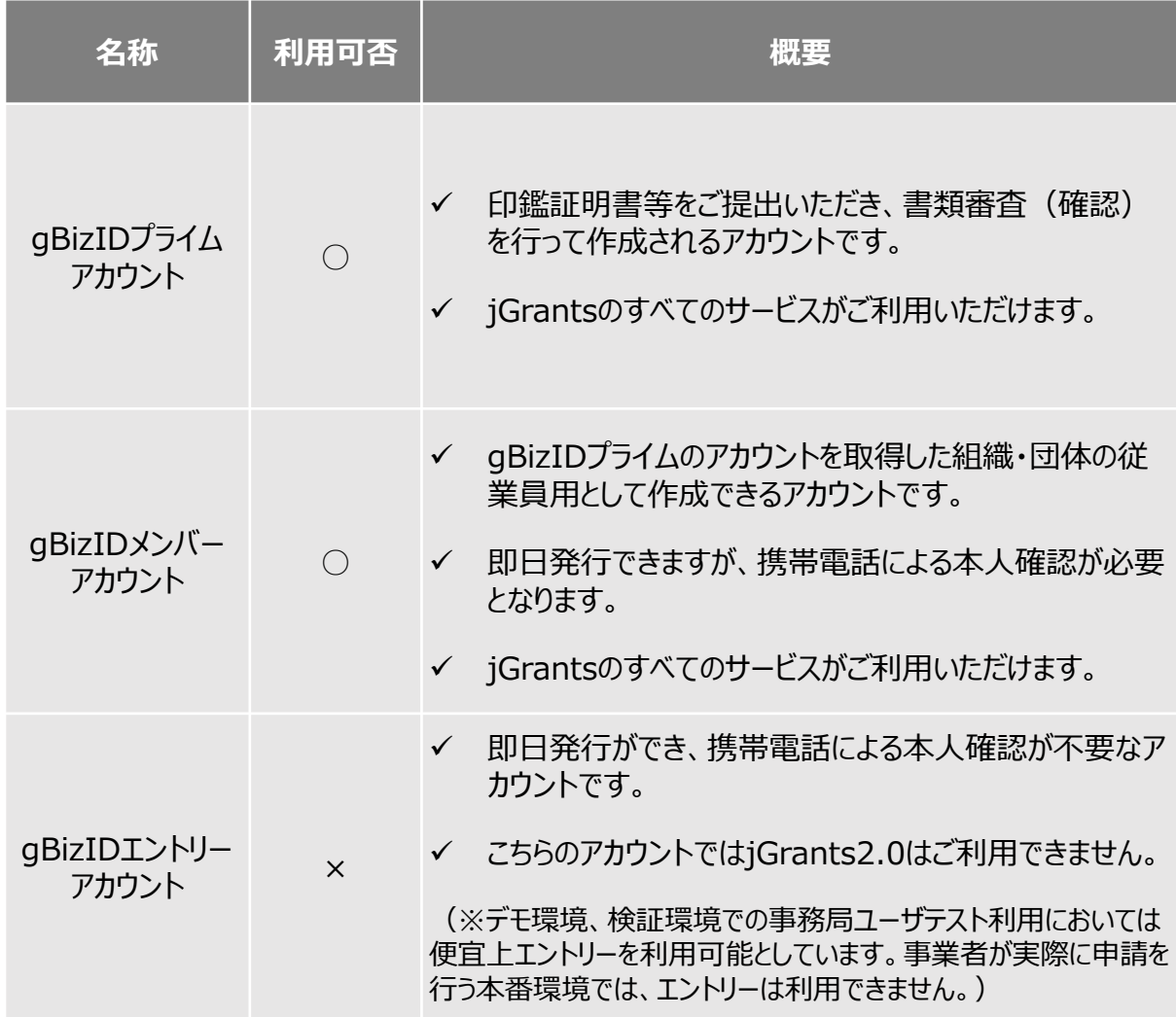

# **Ⅰ.アカウントとログイン 2.事業者専用画面へのログイン –ログインの流れ–**

⚫ **本番環境へのログインは、以下の流れで行います。**

**【注意!】 以降の手順は事業者の本番環境の手順です。**

**ログインまでの流れ**

# **gBizID アカウント取得(初回のみ) gBizID プライム** GビズID(法人共通認証基 盤)のサイトにてアカウントを作 成 **jGrantsにログイン** jGrants上の「ログイン」ボタンを押下します。 **gBizID メンバー** GビズID(法人共通認証基 盤) のサイトにてgBizID プライ ムアカウントを持つ代表者にメン バーアカウントを作成してもらう gBizID メンバーアカウントにて アカウント情報登録手続きを実 施 gBizID プライムアカウントを持 つ代表者にメンバーアカウントの 利用可能サービスの設定をして もらう **注意**:プライムア カウントからメン バーアカウントごと にjGrants利用 を可能とする設 定が必要です

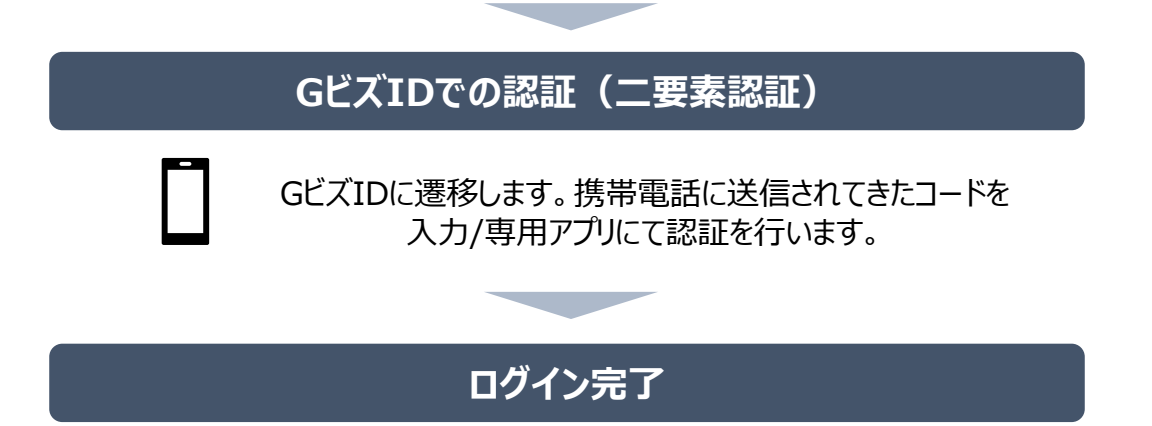

# ⚫ **jGrantsには以下のようにログインしてください**

# **申請にあたっての準備**

• 補助金システムjGrantsを使用するためには、GビズID(法人共通認証基盤)への事前登録が必要で す。必要書類等を準備し、gBizIDプライムを作成してください。

※アカウント発行申請状況によっては、お時間を頂く可能性があるため、早めのGビズID取得をお願いします。

#### **1. GビズIDとは**

• 法人版マイナンバーである法人番号を活用し、1つのID・パスワードで様々な法人向け行政サービスにログイ ンできるサービスです。今後、補助金手続だけでなく、申請や届出等の手続でも同一のIDとパスワードで手 続が行えるようになる予定です。

#### **2. jGrantsに必要なアカウントの種類**

• GビズIDには3種類のアカウントがありますが、補助金の電子申請を行う場合は、**「gBizIDプライム」**または **「 gBizID メンバー」**のアカウントが必要です。

### ⚫ **gBizIDプライム**

印鑑証明書(個人事業主の場合、印鑑登録証明書)と登録印鑑で押印した申請書を運用セ ンターに郵送し、審査ののち作成される、法人代表者、もしくは個人事業主のアカウント。

⚫ **gBizIDメンバー** 組織の従業員用のアカウントとして、gBizIDプライムの利用者が自身のマイページで作成するアカウ ント。gBizIDプライムが許可したサービスのみ利用できる。

#### ※gBizIDエントリーではログインできません。 ※gBizIDメンバーは代表者がgBizIDプライムを持っていることが前提です。

#### **3. GビズIDの申請**

• GビズIDへの登録は下記のURLから実施してください。

# **<https://gbiz-id.go.jp/top/>**

マニュアルは、<https://gbiz-id.go.jp/top/manual/manual.html>

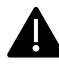

GビズIDの発行にお時間を要する可能性があるため、申請期日に対して余裕を持って事前登録いただくよう お願いします。

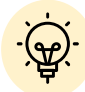

✓ メンバーアカウントは、プライムアカウント作成後に新規作成あるいはエントリーアカウントをメン バーアカウントに変更して作成することができます。

✔ 詳細は下記をご参照ください。

<https://gbiz-id.go.jp/top/>

「トップページ」→「マニュアル」→「利用者向けマニュアル」から、「GビズIDクイックマニュアル gBizIDプライム編」/「 GビズIDクイックマニュアルgBizIDメンバー編」を参照

- **Ⅰ.アカウントとログイン 2.事業者専用画面へのログイン**
- ⚫ **jGrantsには以下のようにログインしてください**

# **手順1 トップページから画面右上の「ログイン」ボタンを押下します。**

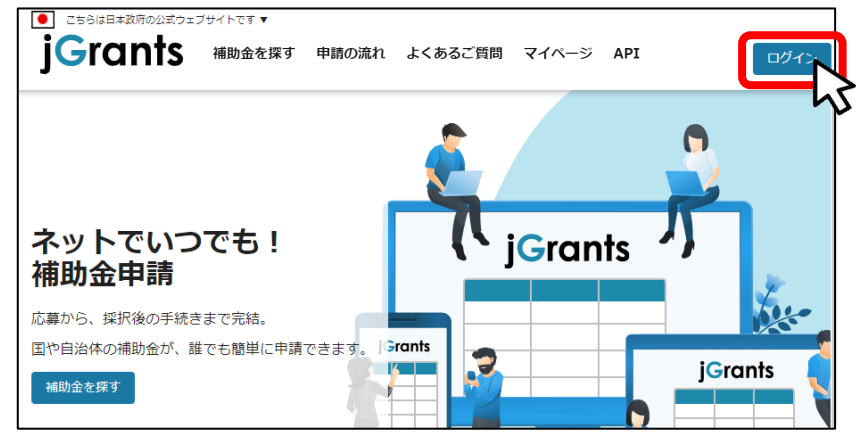

# **手順2 ログイン画面の「GビズIDでログインする」ボタンを押下します。**

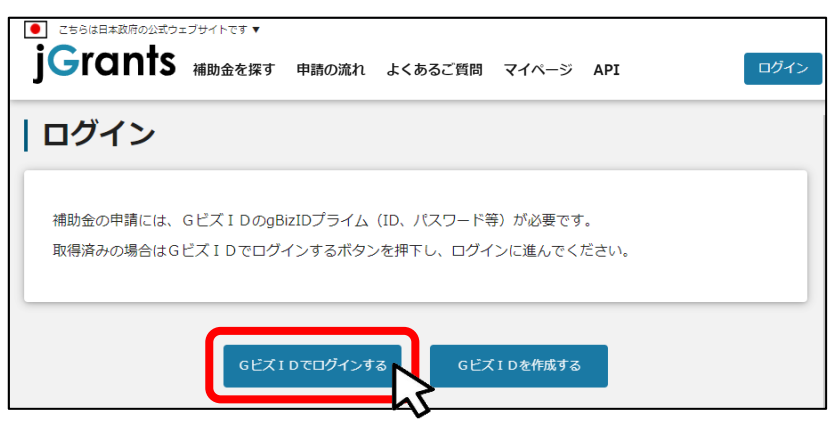

**手順3 アカウントID、パスワードを入力して「ログイン」ボタンを押下します。**

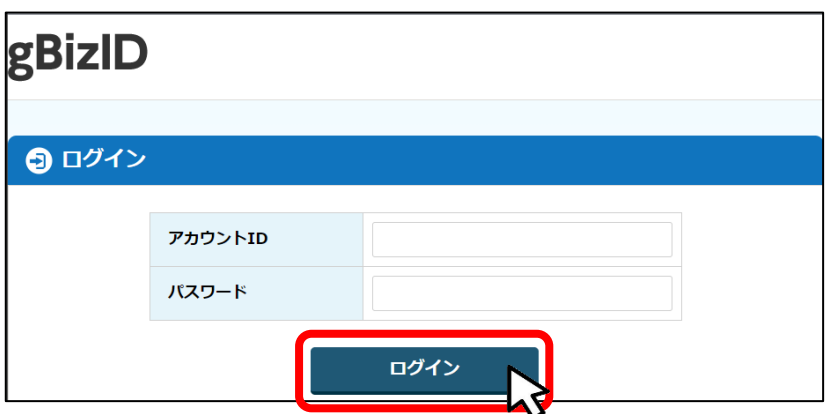

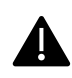

jGrantsではタイムアウトは設けていませんが、仕様上ログインしてから3時間が経 過した後ボタン押下等の操作を行うとログイン画面に戻ります。また、ブラウザの キャッシュクリア等を行った場合もログアウトされますので、ご注意ください。

⚫ **jGrantsには以下のようにログインしてください**

# **手順4 ワンタイムパスワード認証を行います。**

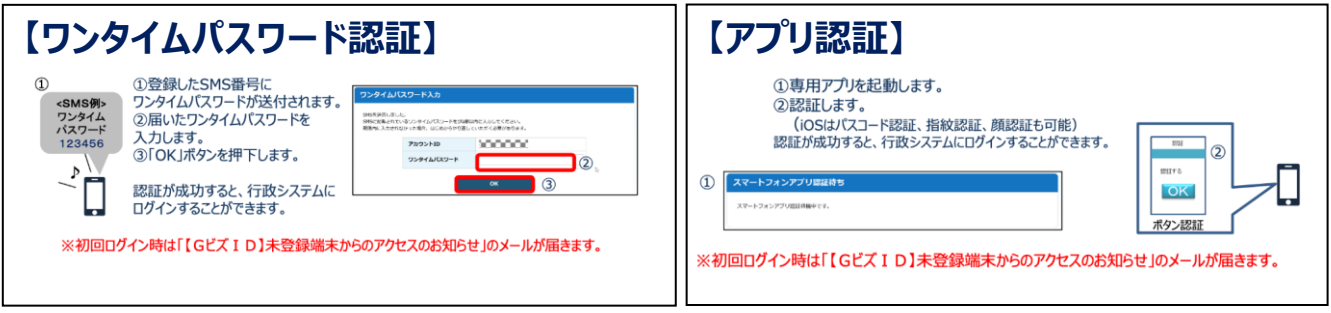

出典:GビズIDクイックマニュアルgBizIDプライム編

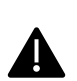

登録したSMS受信用電話番号にワンタイムパスワードが連携されます。gBizIDプライムの 所有者とログイン担当者が異なる場合、都度連携をとる必要が生じますので、従業員用 アカウントであるgBizIDメンバーの発行を推奨いたします。

# **手順5 ログインが完了するとホーム画面が表示されます。**

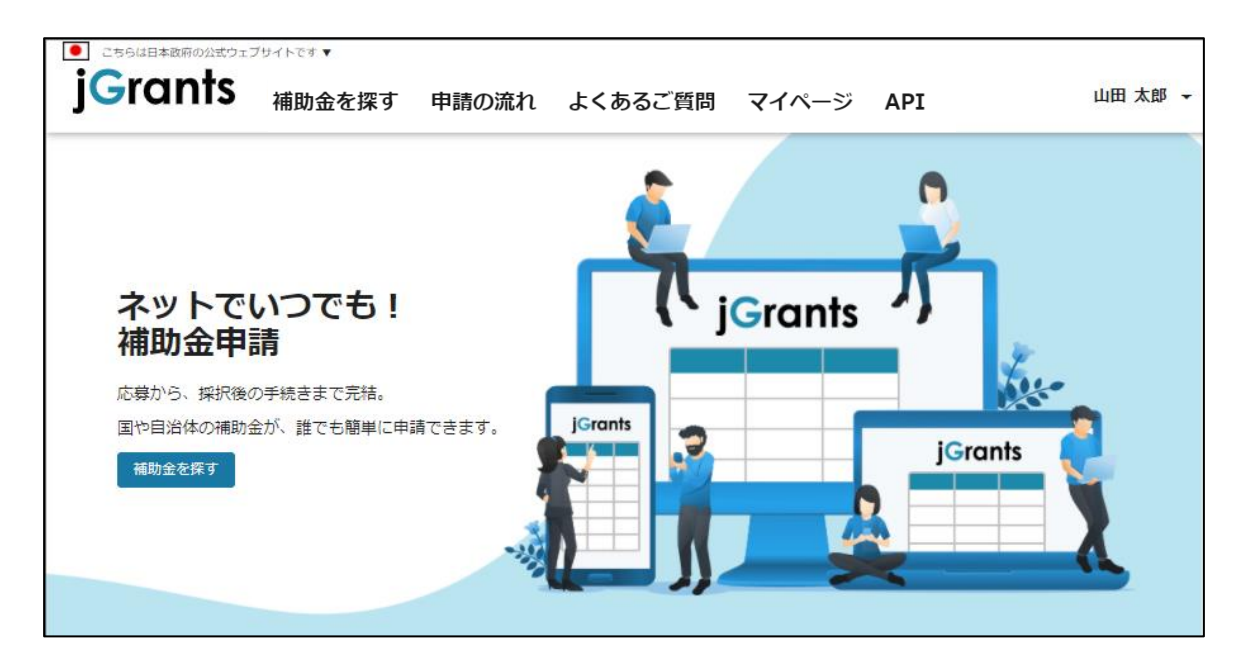

⚫ **gBizIDメンバーアカウントがjGrantsをご利用いただくためには、アカウント発行後にgBizIDプラ イムアカウントが利用設定を行う必要があります。**

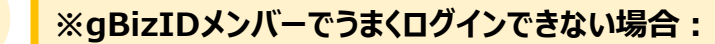

- ✓ プライムアカウントを持つ代表者においてメンバーアカウント利用可能サービス にjGrants2.0を設定する操作が必要です。
- ✓ 以下のGビズIDマニュアルをご参照のうえプライムのアカウントから設定ください。

https://gbiz-id.go.jp 「トップページ」→「マニュアル」→「利用者向けマ ニュアル」から、「GビズIDクイックマニュアルgBizIDメンバー編」を参照

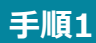

**gBizIDプライムアカウントでGビズIDにログインし、 画面左側のメニューから「メン バー管理」を押下します。gBizIDメンバー一覧ページが開きますので、jGrantsの 利用設定を行いたいメンバーアカウントのメールアドレスを押下します。**

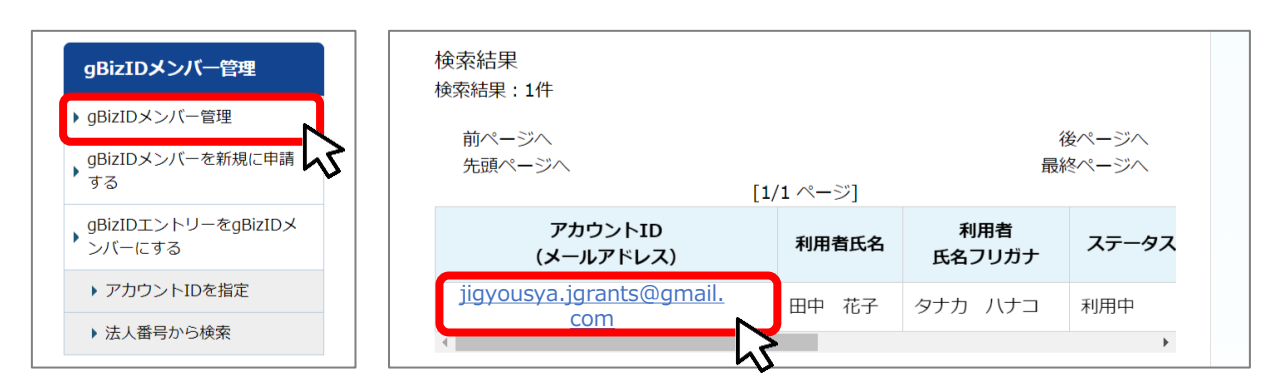

**gBizIDメンバー確認ページが開きますので、画面下部のボタンから、「利用可能な** ーチ順2 DBIZIDメンバ **证**識パーン<br>サービス一覧 |を押下します。

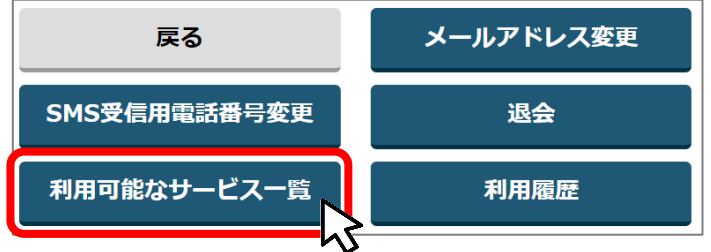

#### **利用可能なサービス一覧ページで、jGrants2.0にチェックをつけ、保存ボタンを押 下します。 手順<sup>3</sup>**

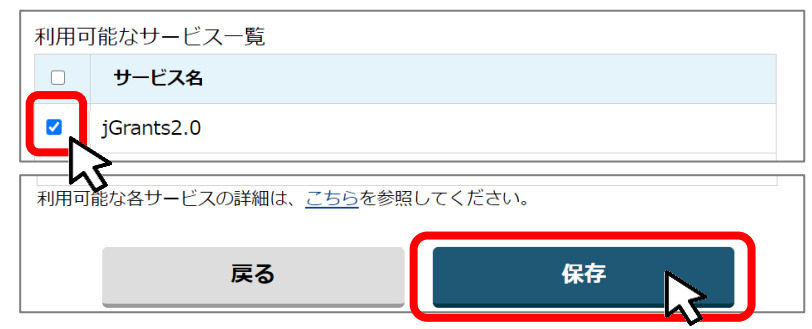

⚫ **最初にログアウトを行う際は、ポップアップの許可を行う必要があります。**

### **手順1 ユーザー名から、ログアウトを押下します。**

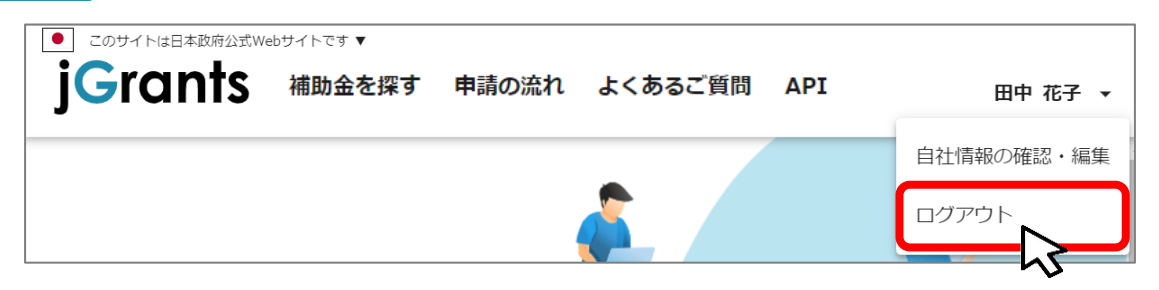

**手順2**

**ポップアップがブロックされました、という表示がでるため、ポップアップブロックマーク を押下します。初期設定では「ブロックする」になっているため、「ポップアップとリダイ レクトを常に許可する」を選択します。**

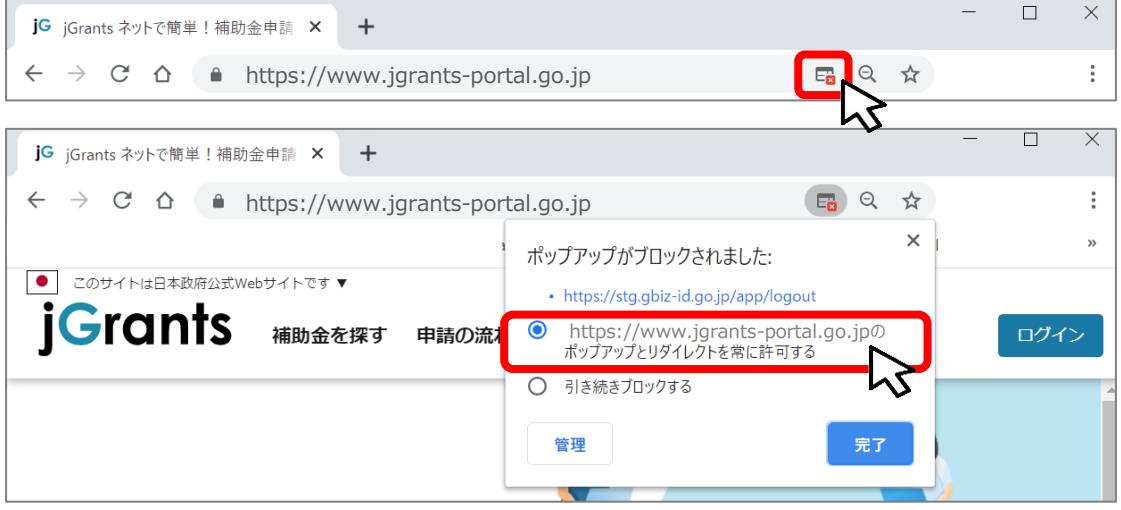

上記の操作を行わない場合、正常にjGrantsからログアウトができていない状態と A. なります。

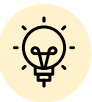

ポップアップの許可を行うと、2回目以降のログアウト時は、別のタブでGビズIDの ログアウトページが表示されます。

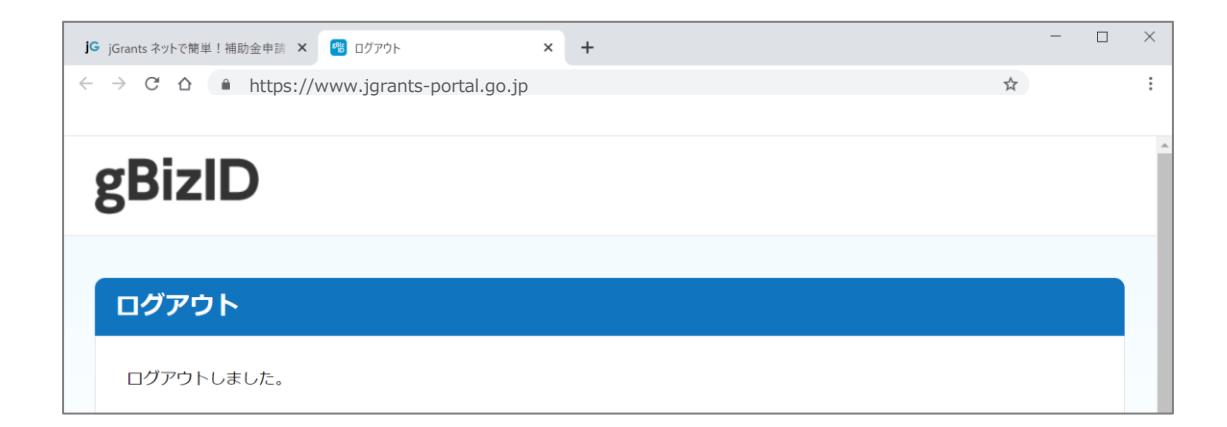

# **Ⅰ.アカウントとログイン 3.自社情報の確認 - 機能概略 -**

- ⚫ **自社情報(アカウント情報)を管理、更新することができます。**
- ⚫ **同一事業者であればgBizIDプライムアカウントからもgBizIDメンバーアカウントからも同一の情 報が参照できます。**

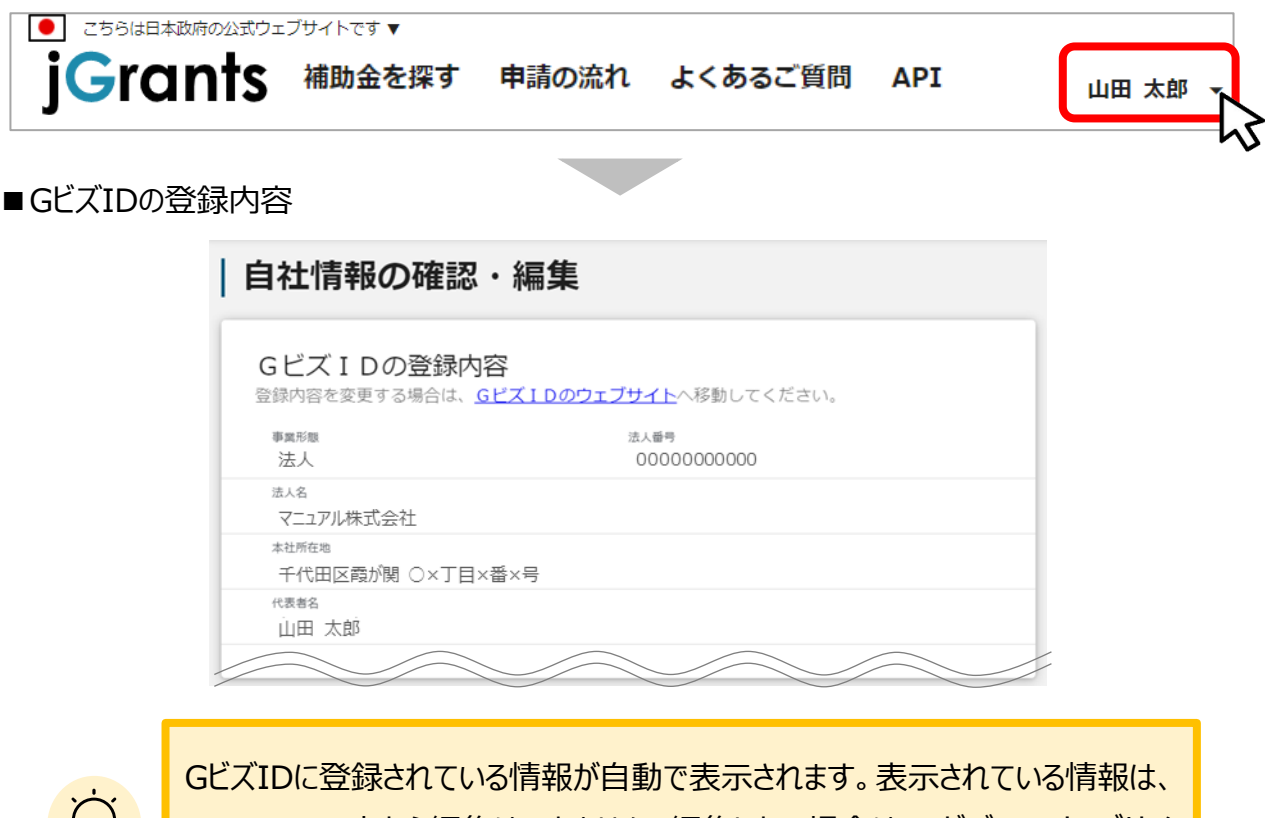

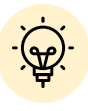

jGrants2.0上から編集はできません。編集したい場合は、GビズIDのウェブサイ トに移動して情報の更新してください。

■登録情報の追加・変更

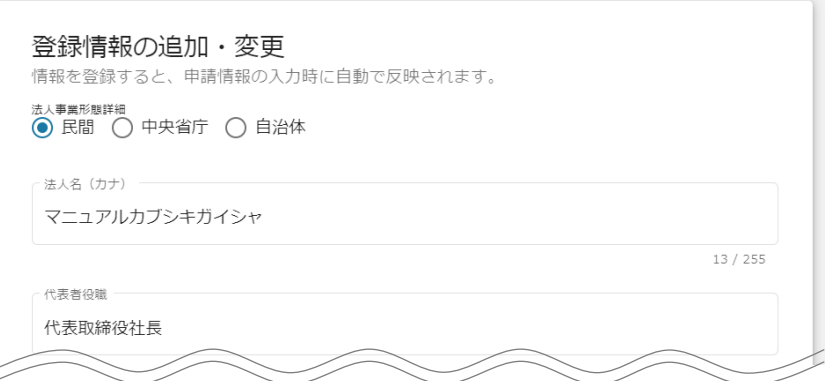

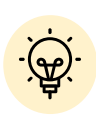

✓ 上記の項目より詳細な情報を入力できます。この部分であらかじめ情報を入 力しておくと、補助金の申請時の入力時に自動で反映されるため、情報を都 度入力する必要がなくなり便利です。

# **Ⅰ.アカウントとログイン 3.自社情報の確認 - 参照方法 -**

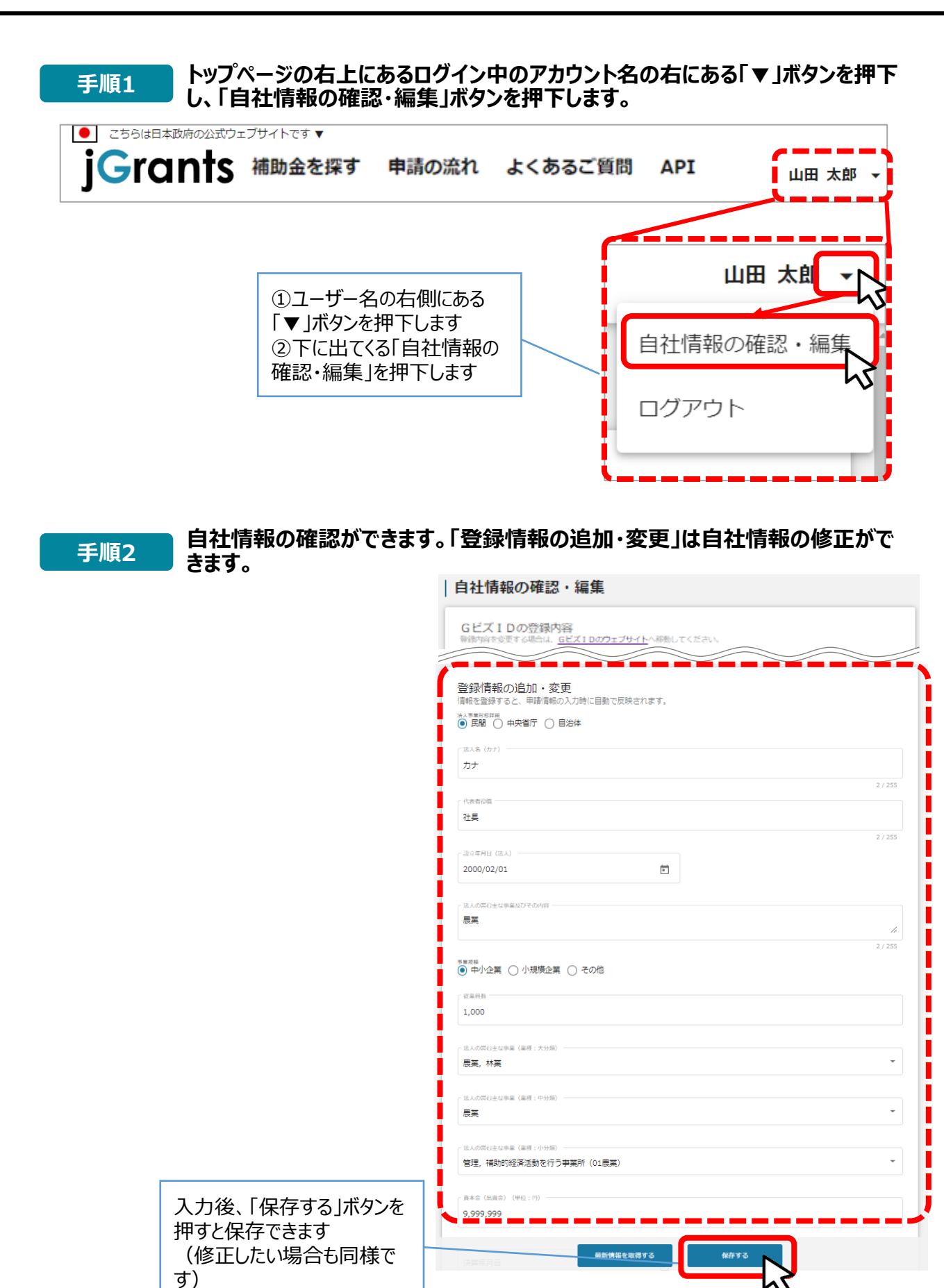

⚫ **ミラサポplusに登録している場合は、ミラサポplusの情報を連携することが出来ます。**

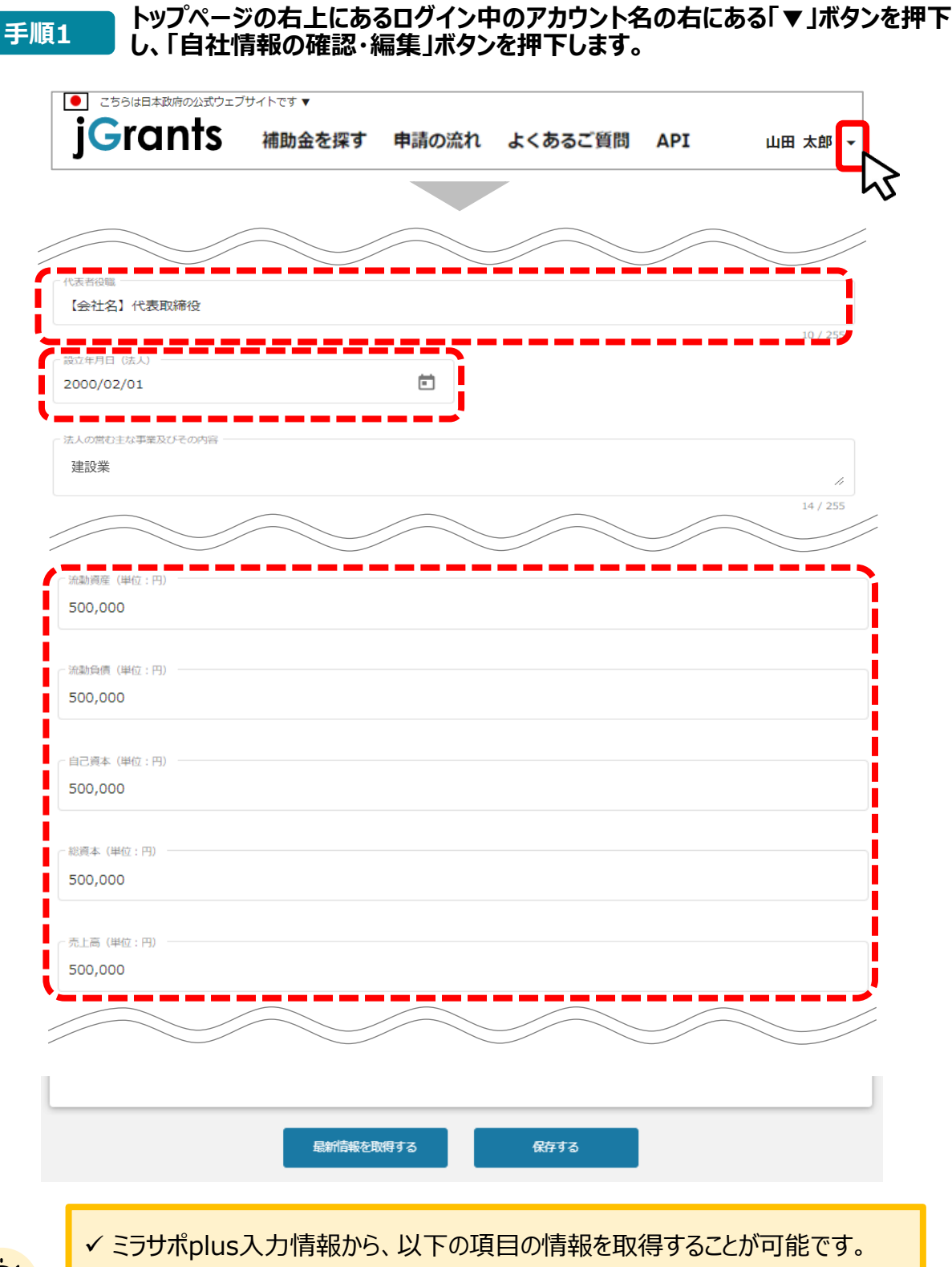

代表者役職、設立年月日、決算年月日、流動資産、流動負債、自己資本、 総資本、売上高、原価、流動比率、自己資本比率、粗利益、労働生産性

# **Ⅰ.アカウントとログイン 3.自社情報の確認 -ミラサポplusからの情報取得-**

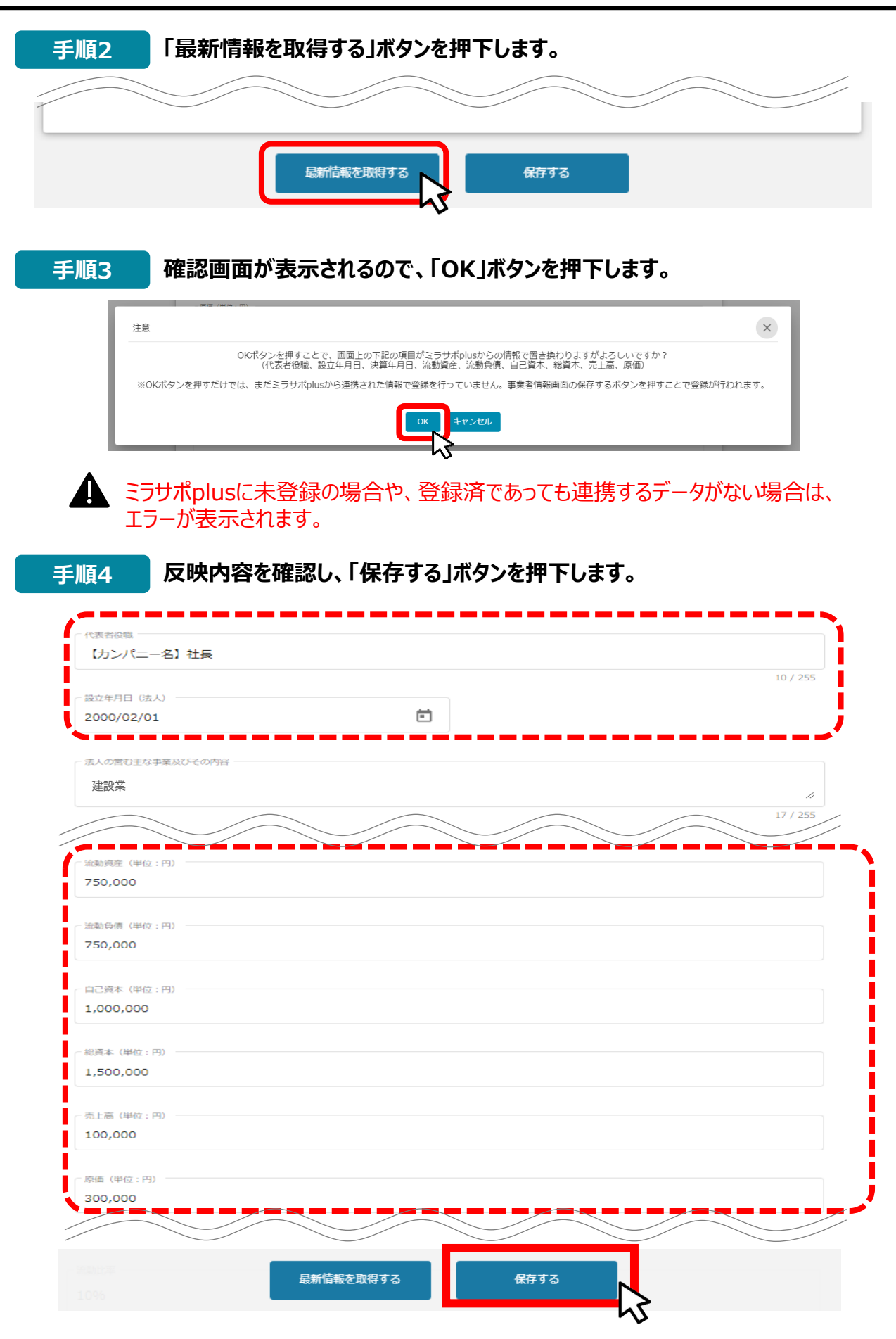

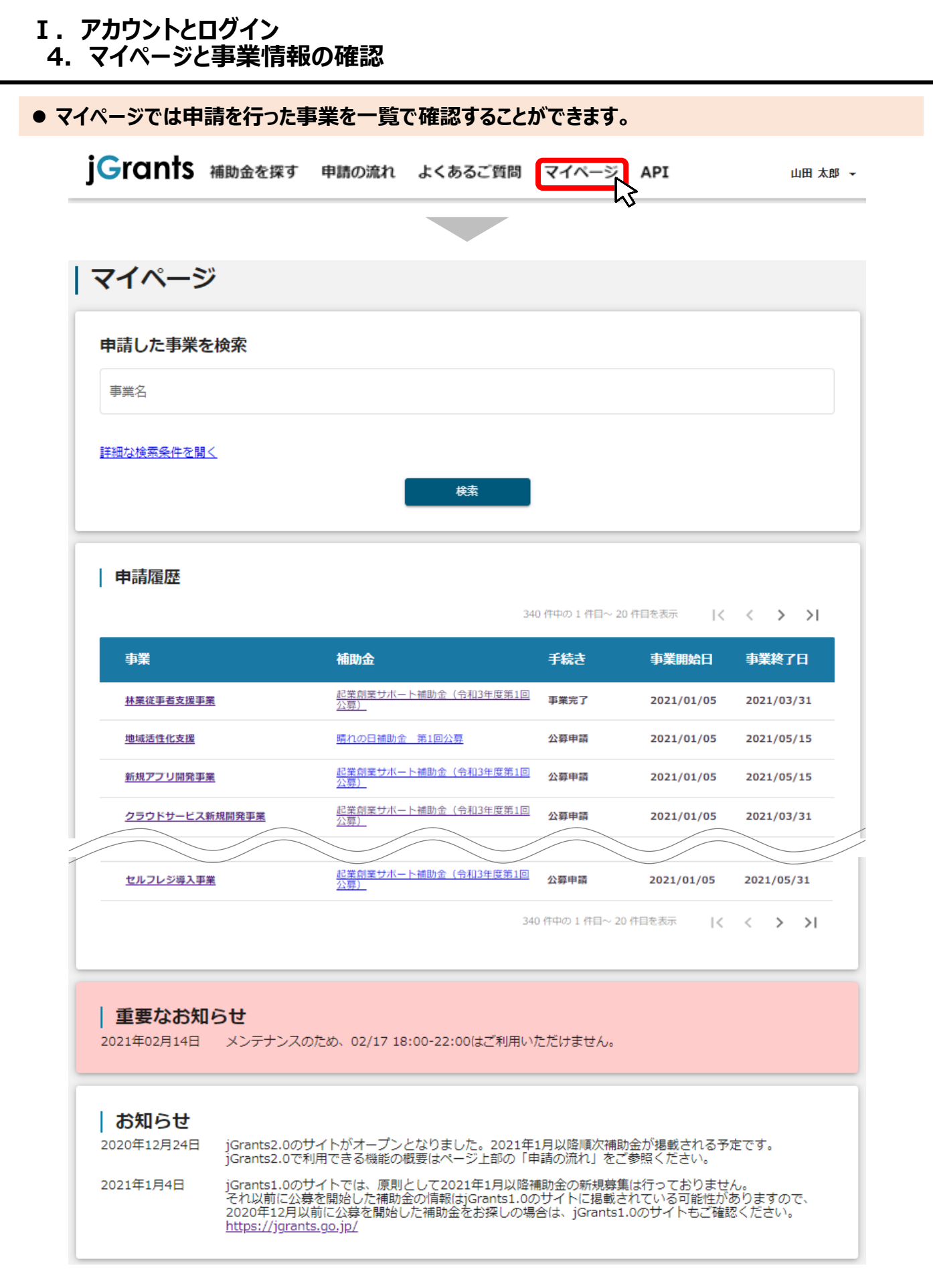

# **Ⅰ.アカウントとログイン 4.マイページと事業情報の確認**

⚫ **「申請した事業を検索」では、事業名や手続き名、事業日などで絞り込んで検索することができます。**

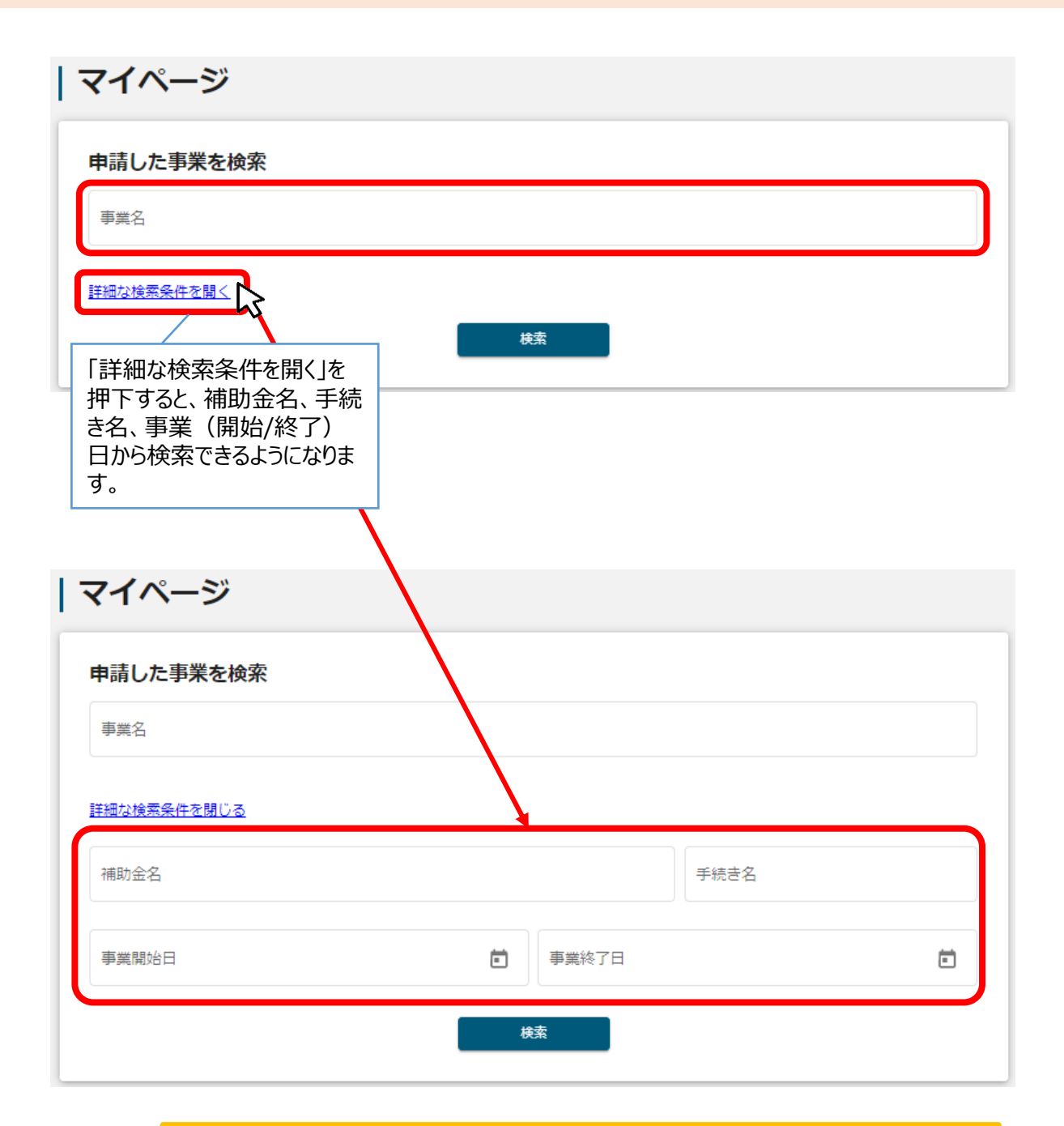

✓ 「事業名」と「補助金名」など複数の項目を入力して検索することが出来ます。 ✓ 1つの項目に複数のキーワードを入れて検索することはできません。 (例:「事業」の項目で、[起業 支援]等で検索することはできません。 ✓ 事業詳細画面から「一覧に戻る」ボタンで当画面へ戻る際、検索条件が保 持されます。 一覧に戻る ※ブラウザの戻る機能では保持されません。

⚫ **「申請履歴」では、申請した事業の一覧が表示されます。**

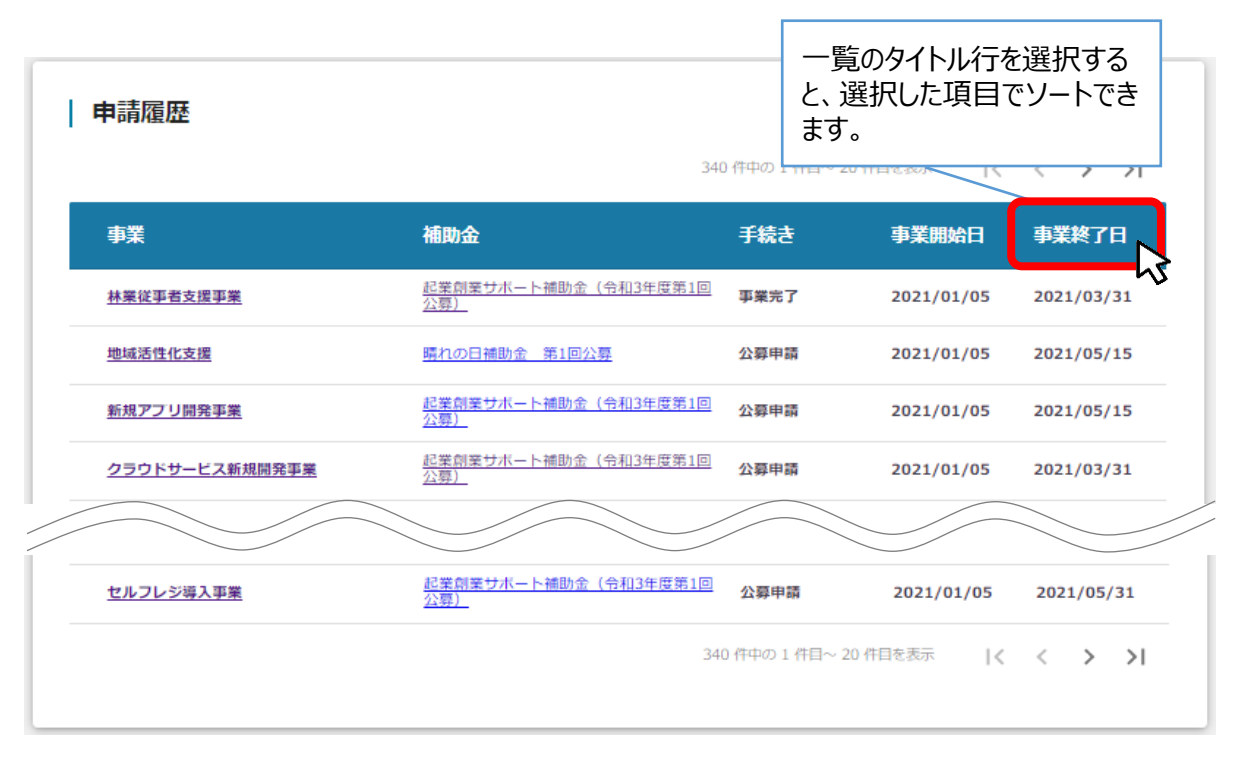

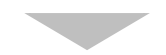

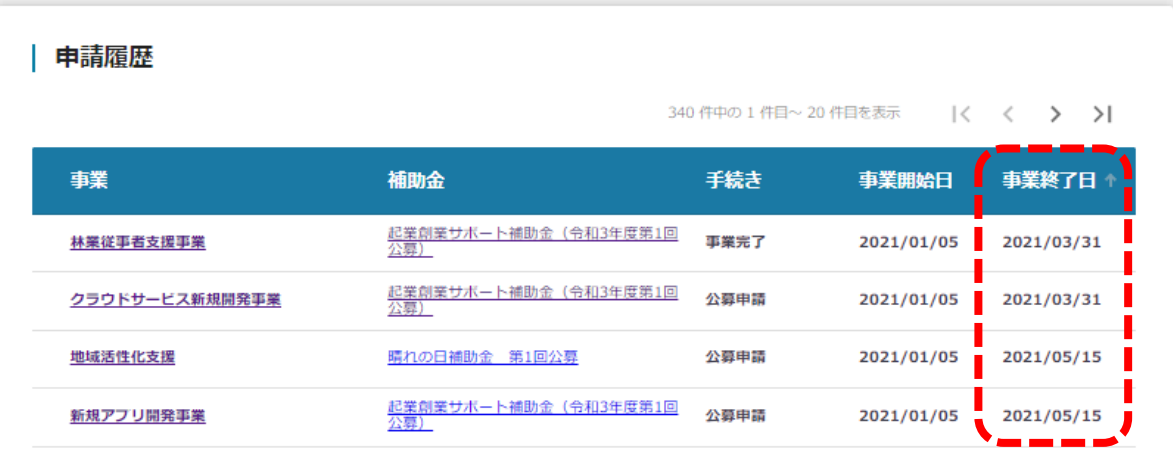

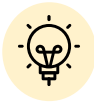

✓ 申請した事業が、申請日の新しい順に20件づつ表示されます。

✓ 一覧のタイトル行を選択すると、選択した項目でソートできます。

再度選択すると、昇順/降順を切り替えられます。

⚫ **マイページの審査履歴にて「事業」を押下すると、申請した事業の「事業詳細画面」が表示されます。**

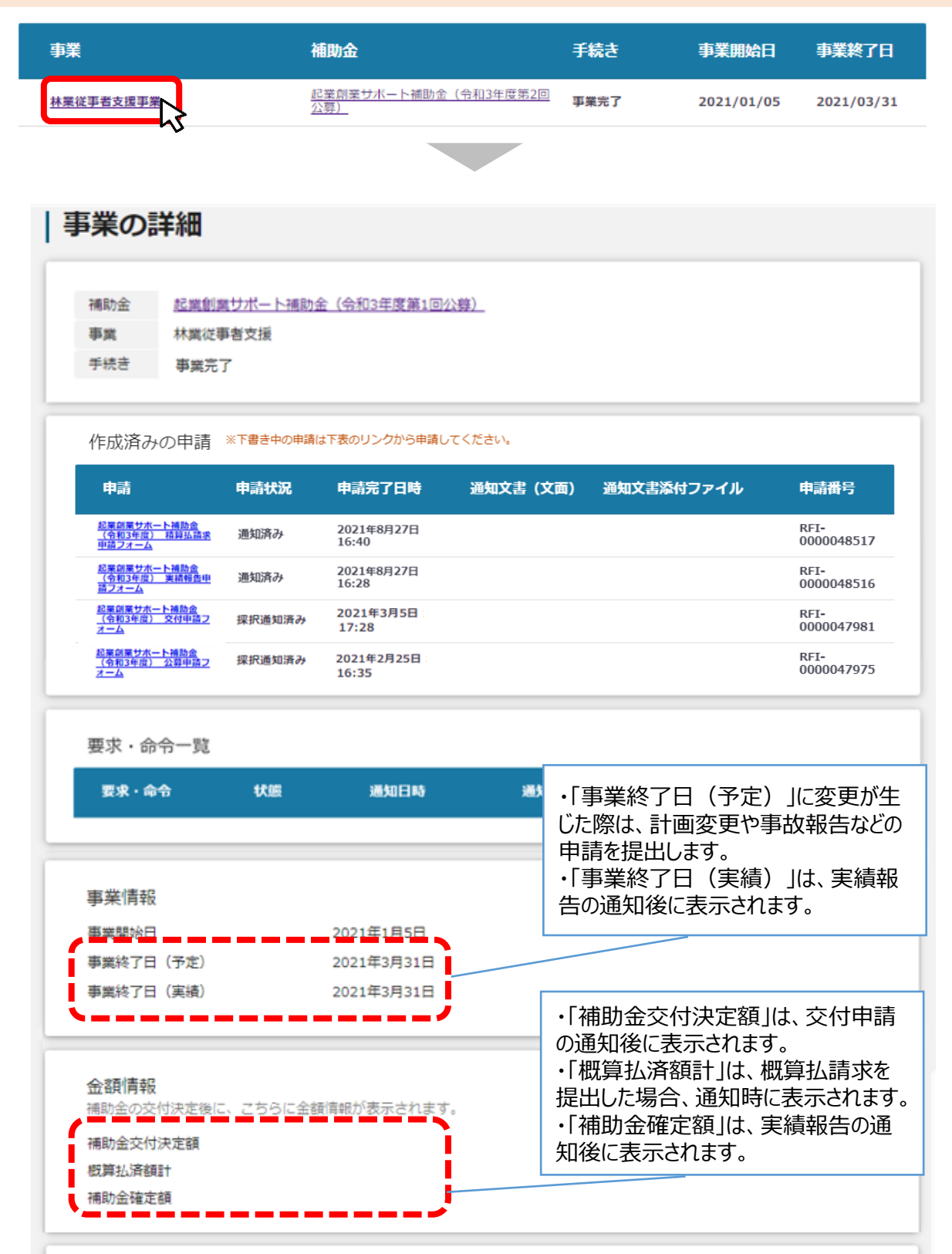

# I. アカウントとログイン

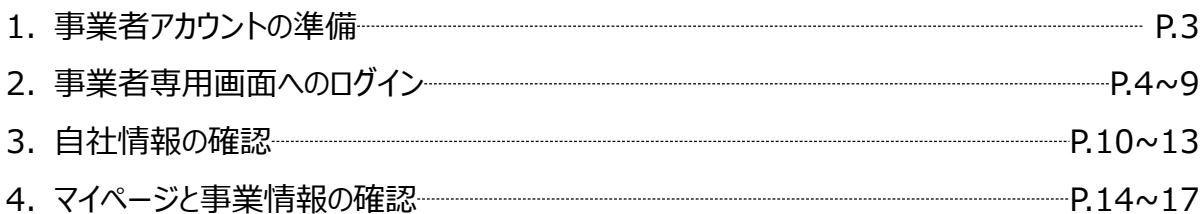

# II. 公募・交付申請

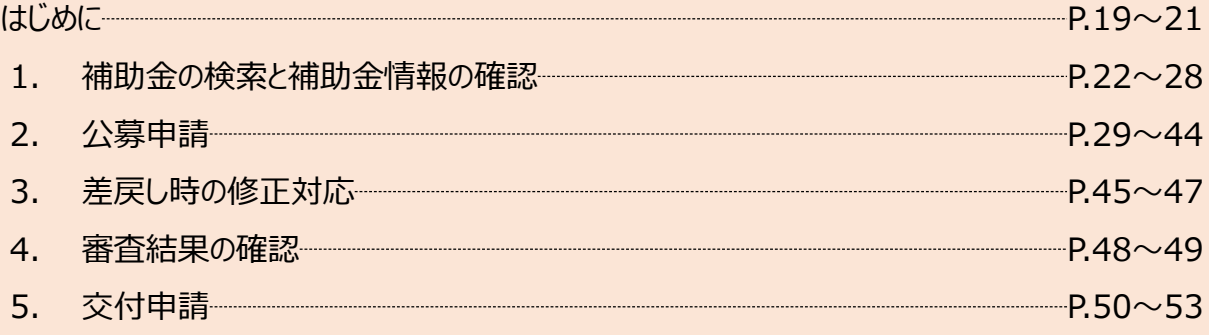

# III. 事業開始後の各種手続き

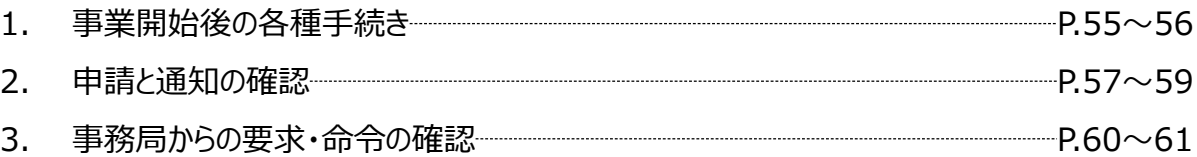

# **Ⅱ.公募・交付申請 (はじめに)チャットボットの操作方法**

# ⚫ **jGrants操作に関するご質問にチャットボットがお答えします。**

**手順**

画面右下のチャットボットを押下し、表示されるカテゴリから選択してください。 質問文を入力することも可能です。

なお、チャットボットはjGrants操作に関するご質問に対応しています。補助金個別の ご質問はチャットボットではお答えできませんので、補助金ごとのお問い合わせ窓口にお 問い合わせください。

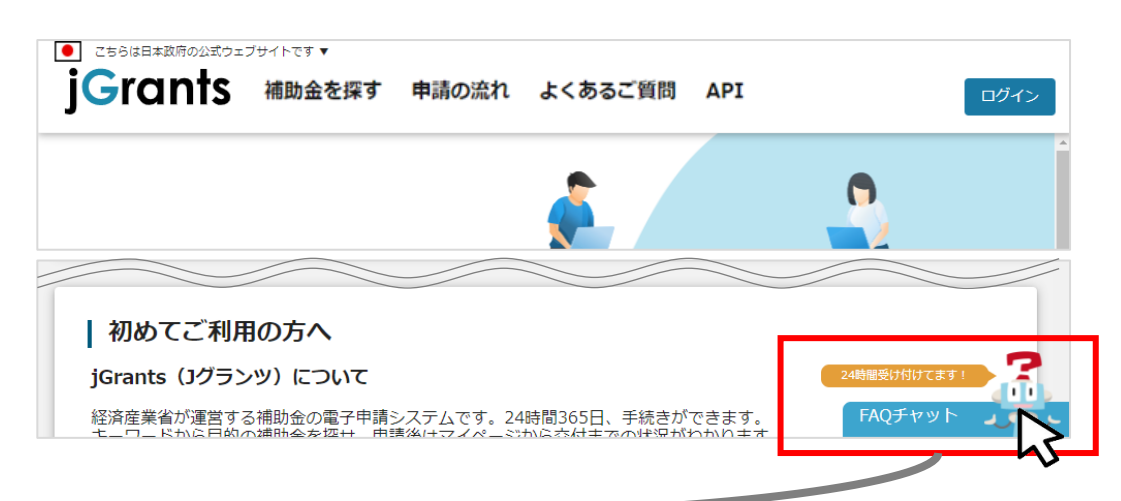

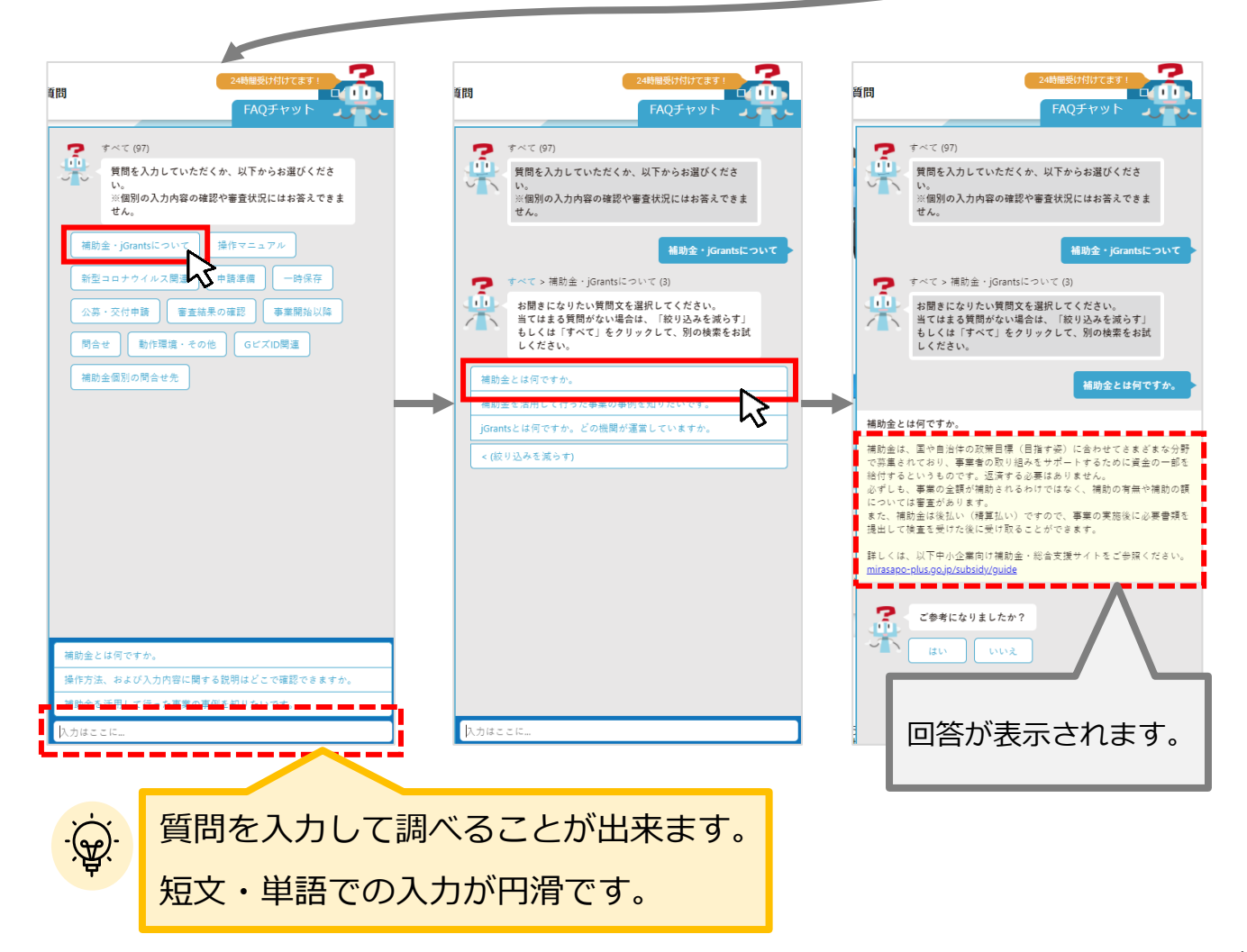

# **Ⅱ.公募・交付申請 (はじめに)– 申請の流れ -**

- ⚫ **申請したい補助金を、jGrants2.0に登録されている補助金の一覧から検索できます。**
- ⚫ **検索結果から補助金の申請情報を入力し、申請をすることができます。**

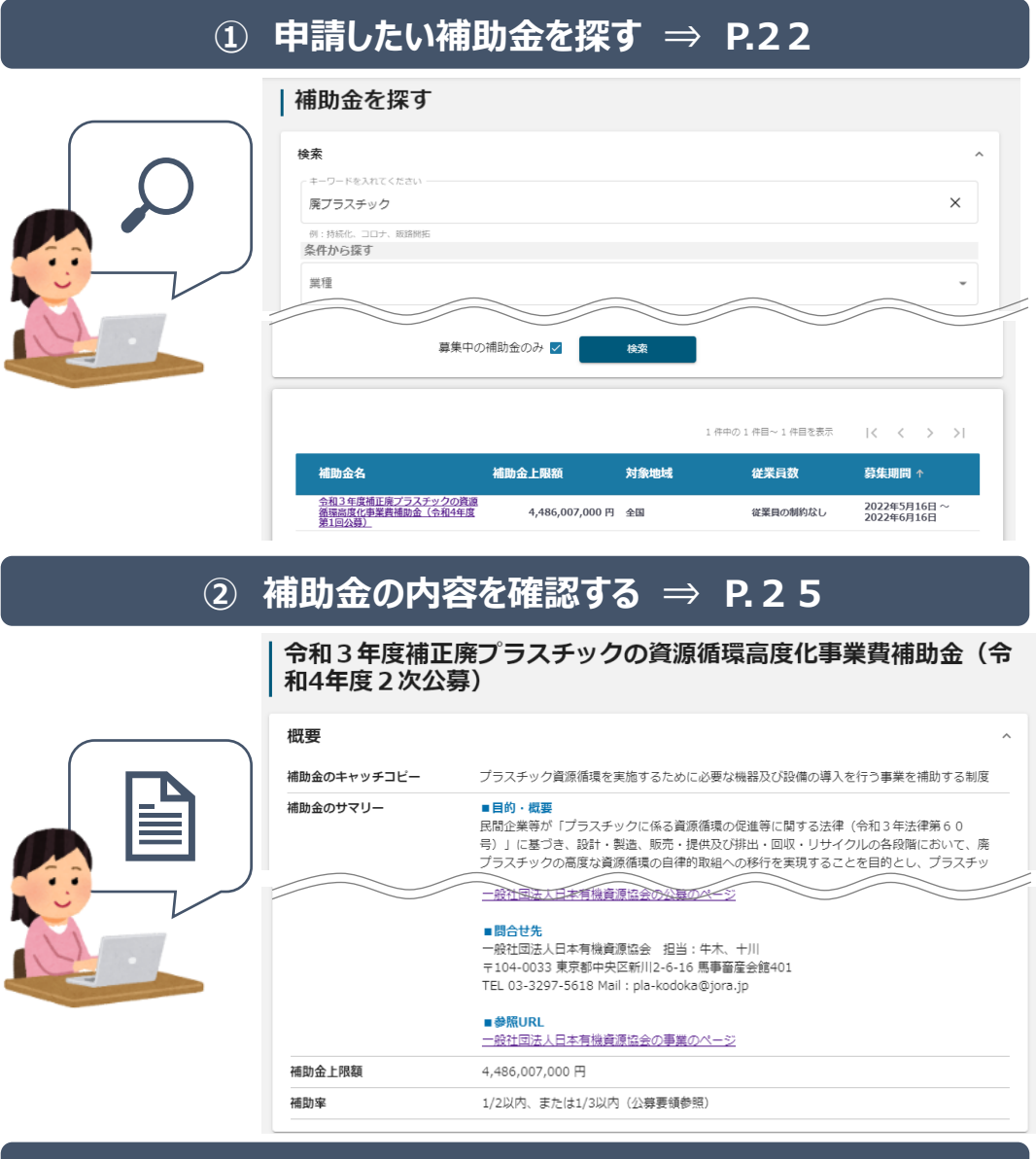

**③ 補助金の申請をする ⇒ P.29**

# ここから先は**GビズIDでのログイン後のみ**操作可

![](_page_20_Picture_6.jpeg)

# **Ⅱ.公募・交付申請 (はじめに)– 申請の流れとステータス -**

- ⚫ **申請の流れは以下のとおりです。**
	- ■ステータスの流れ

![](_page_21_Figure_3.jpeg)

# **■ステータス一覧**

![](_page_21_Picture_135.jpeg)

# **Ⅱ.公募・交付申請**

**1.補助金の検索と補助金情報の確認**

● 補助金の検索方法をご紹介します。

**手順1 画面上部の「補助金を探す」を押下して、「補助金を探す」画面を表示します。**

![](_page_22_Picture_48.jpeg)

# **Ⅱ.公募・交付申請 1.補助金の検索と補助金情報の確認**

![](_page_23_Picture_65.jpeg)

#### **Ⅱ.公募・交付申請 1.補助金の検索と補助金情報の確認**

![](_page_24_Figure_1.jpeg)

![](_page_24_Picture_2.jpeg)

# **Ⅱ.公募・交付申請**

# **1.補助金の検索と補助金情報の確認**

#### **● 補助金情報の確認方法をご紹介します。**

# **手順4 申請対象の補助金名を押下すると、補助金の申請詳細画面に遷移します。**

![](_page_25_Picture_36.jpeg)

![](_page_25_Picture_5.jpeg)

# 令和3年度補正廃プラスチックの資源循環高度化事業費補助金(令 和4年度2次公募)

#### 概要

![](_page_25_Picture_37.jpeg)

### **Ⅱ.公募・交付申請 1.補助金の検索と補助金情報の確認**

# **手順5 内容を確認し、公募要領等をダウンロードしてください。**

# 令和3年度補正廃プラスチックの資源循環高度化事業費補助金(令 和4年度2次公募)

![](_page_26_Picture_39.jpeg)

# **Ⅱ.公募・交付申請**

**1.補助金の検索と補助金情報の確認**

⚫ **申請に必要な資料の準備をします。**

#### **ダウンロードした公募要領・様式のファイルをもとに必要な書類を作成 します。 手順6**

#### **提出書類チェックリスト**

![](_page_27_Picture_222.jpeg)

#### **<申請者へ依頼事項>**

**申請する際のファイル名は以下のような命名ルールに則ってください。**

ファイル命名ルール:書類名\_申請者名\_事業の名称

※事業の名称は、本資料p34に記載の、申請フォーム①の「事業の名称」と同様の名称にしてください。

例:申請書(様式1)\_申請者名\_事業の名称 導入前後の比較フロー図\_申請者名\_事業の名称 廃掃法施設設置許可証\_申請者名\_事業の名称

# **Ⅱ.公募・交付申請**

**1.補助金の検索と補助金情報の確認**

![](_page_28_Picture_61.jpeg)

![](_page_28_Picture_3.jpeg)

✓ 補助金申請先の受付・提出先が複数ある場合は、それぞれの受付先ごとに 申請のボタンが複数表示されるので、ご希望の受付先をよく確認して「申請 する」ボタンを押下してください。

● 補助金の申請方法をご説明します。

**手順1 申請フォーム画面から、必要情報を入力します。**

補助金を探す 申請の流れ よくあるご質問 API

![](_page_29_Picture_47.jpeg)

![](_page_29_Picture_6.jpeg)

✓ 「一時保存する」ボタンは画面下部に常に押下できるよう配置されています。 ✓ 「一時保存する」ボタンを押下したデータは「マイページ」から再編集できます。

# **事業者基本情報**

![](_page_30_Picture_105.jpeg)

**★ GビズID等の事業者情報が転記されています。 こちらの情報は、申請画面での編集ができません。 編集の必要がある場合は「Gビズサイト」にて編集を行ってください。**

**また①、②、③の項目は画面右上の「自社情報の確認・編集」で事前入力いただければ 以後は自動転記されます。未登録の場合は入力をお願いします。**

**① 「法人名/屋号(カナ)」** 空欄の場合はご入力ください。

**② 「電話番号」**空欄の場合はご入力ください。

**③ 「代表者役職」** 必須項目ですのでご入力ください。通知文書のお宛名等となります。

# **事業者の概要**

![](_page_31_Picture_84.jpeg)

#### **★「事業者の概要」**

自社情報の確認・編集ページにご登録済みの内容についてはプレ入力されています。

![](_page_31_Picture_85.jpeg)

![](_page_32_Picture_1216.jpeg)

 $\overline{a}$  0 0  $\overline{a}$   $\overline{a}$  0  $\overline{a}$  0 - ミフリハDIUSに豆酥し(いる場合、 画面石 I のI E - ^ ^ 二井+ピ 。 し。 の |生#P た `声 推 太 キ ナ ナ - 声 ## / = |生#  $1.3 \times 10^{10}$  down the two cases of a set of  $\sigma$  or  $\sigma$ **本** 相当 再生 用 有 有 有 有 有 らミラサポplusの情報を連携できます。事前に情報を連携いただければ、以後は自動転記されます。 ★ ミラサポplusに登録している場合、画面右上の「自社情報の確認・編集」の「最新情報を取得する」か

そ の 他 0 - 未連携の場合は、最新の年度の貸借対照表及び損益計算書から転記情報の入力をお願いします。 多ち 川があ 旧刊 固 定 資 産 **(参考)財務情報サンプル**

![](_page_32_Figure_4.jpeg)

![](_page_33_Picture_39.jpeg)

![](_page_33_Picture_40.jpeg)

# **記載されたメールアドレスと本事業のご担当者のメールアドレスが異な る場合は、変更ください。**

![](_page_34_Picture_92.jpeg)

#### **①「事業の名称」**

様式2に記載の名称と同一とし、応募される事業について特徴を端的に把握できる名称としてください。

#### **②「事業開始日の決定方法」**

事業開始日の決定方法について、当補助金では「交付決定日から開始」を選択してください。それ以外を選択頂いたとして も一律に交付決定日開始とみなしますのでご了承ください。

#### **③「事業開始日」「事業終了日」**

事業開始日については、②で「交付決定日から開始」 を選択しているため、入力しません。

また、事業終了日は本事業の終了期限が令和5年2月28日までなので、それより後の日付を入力することはできません。

#### **④「補助事業に要する経費」「補助金交付申請額」「補助対象経費」**

それぞれの経費の合計額を入力してください。

#### **⑤「対象事業番号」**

対象事業の範囲 (1)  $\sim$  (3) の中から、該当する番号を1つ選択してください。

# **事業基本情報 2/2**

# **A)交付決定日から開始のケース**

事業開始日の決定方法は「交付決定日から開始」を選択してください。事業開始日(公募・ 交付申請時)は空欄のまま記載せずに進んでください。

![](_page_35_Picture_61.jpeg)

【手順】

①事業開始日の決定方法の説明を確認します。

②「事業開始日の決定方法」は「交付決定日から開始」を選択します。

③「事業開始日」は空欄のままにします。「事業終了日」は必須項目となりますので、事業終 了日の日付を入力してください。事業終了日は本事業の終了期限が令和5年2月28 日までなので、それより後の日付を入力することはできません。

⚫ **「事業終了日」には、事業終了期限より後の日付を入力することはできません。**

![](_page_36_Picture_42.jpeg)

![](_page_37_Picture_100.jpeg)

#### **① 「事業規模」**

事業の規模を入力してください。ご不明な場合は中小企業庁のホームページをご確認ください。

#### **② 「事業で取組む業種」**

事業で取組む業種について入力してください。

#### **③ 「事業の目的および内容(概略)」**

様式2の「1.(2)補助事業の内容及び実施方法」に記載の内容を、目的に合わせて1,000字 程度にまとめて記載してください。

#### **④ 「事業の効果」**

様式2の1.(3)~(7)の内容を、2,000字程度にまとめて記載してください。

#### **⑤ 「事業の実施スケジュール」**

様式2の「2.補助事業の開始、完了予定日及び実施スケジュール」の内容を、500字程度にまと めて記載してください。

# **事業詳細情報 2/4**必須自己資金(裏負担)の負担者、負担額、負担方法

![](_page_38_Picture_112.jpeg)

### **⑥ 「自己資金(裏負担)の負担者、負担額、負担方法」**

補助事業等に要する経費のうち、補助金によってまかなわれる部分以外の経費について、負担者、負 担額、負担方法を記入してください。

#### **⑦ 「事業によって生じる収入金に関する事項」**

補助事業を実施することにより収入金の発生が見込まれる場合には、収入の内容、金額、取 扱等について記入してください。(参考:補助金適正化法政令第3条第2項第5号)

**⑧ 「申請書(様式1)」**

申請書のファイルを添付してください。

ファイルの名称は「申請書(様式1)\_申請者名\_事業の名称」としてください。

#### **⑨ 「提案書(様式2)」**

提案書のファイルを添付してください。

ファイルの名称は「提案書(様式2)\_申請者名\_事業の名称」としてください。

# **※なお、添付ファイルは各項目ごとに、zip形式にまとめてアップロードもできます。1ファイルにつき、 16MB以下を目安にしてください。16MBを超えるとエラー表示がされます。**

**⑥**

 $0/10000$ 

![](_page_39_Figure_1.jpeg)

#### **⑩ 「事業実施スケジュール」**

様式2「2.補助事業の開始、完了予定日及び事業スケジュール」で別添とする場合はこちらにアップロードし てください。

#### **⑪ 「事業収支計画及び資金調達計画の資料」**

様式2「5.資金計画」で別添とする場合はこちらにアップロードしてください。例えば、キャッシュフロー 計算書(Excel等)を添付し、その計算における前提条件を記載してください。資金調達計画につい ては、様式2の「4.補助金見込額等」で記載した総事業費について、資金調達計画を具体的に記 載してください。

#### **⑫ 「実施体制資料図」**

様式2「7.事業実施体制」で別添とする場合はこちらにアップロードしてください。

#### **⑬ 「企業パンフレット等」**

様式2「3.(1)申請者の営む主な事業」で別添とする場合はこちらに、企業パンフレット等業務概要がわ かる資料をアップロードしてください。

#### ⑭ **「経理状況説明書」**

様式2「3.(2)申請者の財務状況」で別添とする場合はこちらにアップロードしてください。

直近1決算期の貸借対照表及び損益計算書(応募の申請時に、 法人の設立から1会計年度を経過して いない場合には、申請年度の事業計画及び収支予算。)

#### ⑮ **「導入設備等の見積書」**

様式2の「4.補助金見込み等」の根拠書類として、導入設備等の見積書をこちらにアップロードしてください。

※全てのファイルの名称は「書類名 申請者名 事業の名称」としてください。

![](_page_40_Picture_129.jpeg)

#### **⑯ 「(該当者のみ)リース契約書の写し等」**

様式2の「4.補助金見込み等」の根拠書類として、リースを活用する場合、リース契約書の写し、特約又は覚書等 の写し、リース料から補助金相当分が減額されていることを証明できる書類をこちらにアップロードしてください。

#### **⑰ 「導入前後の比較ができる概略図・フロー図」**

導入前後の比較ができる概略図・フロー図をこちらにアップロードしてください。

#### **⑱ 「事業所内における導入設備の配置計画図」**

事業所内における導入設備の配置計画図をこちらにアップロードしてください。

#### **⑲ 「(該当者のみ)廃掃法の施設設置の許可証の写し」**

廃掃法 に基づく施設設置の許可が必要な場合は、その許可書の写し、又は補助事業を完了するまでに許可を得る 予定の場合は、その旨を記載した書類をこちらにアップロードしてください。

#### ⑳ **「(該当者のみ)廃掃法の処理業の許可証の写し」**

廃掃法に基づく、一般廃棄物処理業又は産業廃棄物処理業の許可が必要な場合は許可書の写し、若しくは、許可 を得る予定の場合は 、その旨を記載した書類をこちらにアップロードしてください。

#### **㉑「(1)の該当者のみ 環境配慮設計根拠書類」**

当該プラスチック使用製品で取得している認証、準拠している基準やガイドライン等または環境配慮設計となっているこ とが具体的にわかる資料をこちらにアップロードしてください。

㉑ **「添付資料(予備)」**⑧~㉑までの欄でアップロードできなかったファイルがある場合はこちらにアップロードしてください。 ※全ての添付ファイルについて、1ファイルを16MB以下を目安にしてください。16MBを超えるとエラー表示がされます。

![](_page_41_Picture_48.jpeg)

![](_page_41_Picture_49.jpeg)

暴力団排除に関する誓約事項について、いずれにも該当しないことを、「該当しない」のラジオボタンを 押下してください。

①に事業者代表者の姓名をご入力ください。

誓約いただけない場合は、補助金の申請を行うことができませんので、ご注意ください。

# **Ⅱ.公募・交付申請**

**2.公募申請**

⚫ **一時保存した申請内容を、編集する際の方法をご紹介します。**

![](_page_42_Figure_3.jpeg)

![](_page_43_Figure_1.jpeg)

![](_page_44_Figure_1.jpeg)

#### これで申請完了です。審査結果が出るのをお待ちください。

- **Ⅱ.公募・交付申請 3.差戻し時の修正対応 (はじめに)ステータスの確認**
- ⚫ **マイページから申請した事業の申請状況を確認できます。**

![](_page_45_Figure_2.jpeg)

![](_page_45_Picture_3.jpeg)

✓ 申請ステータスの一覧は「Ⅲ.公募・交付申請 (はじめに)– 申請の流れとステータス - 」に記載しています。

#### **Ⅱ.公募・交付申請 3.差戻し時の修正対応**

#### ⚫ **申請内容に不備があると、事務局から差戻しがある場合があります。事務局のコメントがある場合 は確認し、修正後に再申請を行ってください。**

#### **事務局より差戻しがあった場合は、事業申請時に「担当者メールアドレス」 欄に記載されたメールアドレスに通知メールが届きます。 はじめに**

![](_page_46_Picture_3.jpeg)

# **手順1 メール内のURLを押下し、事業者サイトにログインします。**

![](_page_46_Picture_161.jpeg)

![](_page_46_Picture_162.jpeg)

# **Ⅱ.公募・交付申請 3.差戻し時の修正対応**

![](_page_47_Figure_1.jpeg)

**「申請する」ボタンを押下すると確認を促す画面が表示されます。入力内容に誤 りが無いことを確認後、「申請する」ボタンを押下してください。 手順<sup>3</sup>**

![](_page_47_Figure_4.jpeg)

#### **Ⅱ.公募・交付申請 4.審査結果の確認**

⚫ **マイページから、審査結果の確認を行います**

#### 送信元 jGrants [<no-reply@jgrants-portal.go.jp>](mailto:no-reply@jgrants-portal.go.jp) 件名 下記の申請が採択通知済みになりました([事業の名称]:「[補助金名]」)) 本文 こちらはjGrants事務局です。 下記の申請が「[採択通知済み]になりました。 ーーーーーーーーーーーーーーーーーーーーーーーー 補助金名:[補助金名] 事業名称:[事業の名称] 提出申請: [申請フォーム名] ーーーーーーーーーーーーーーーーーーーーーーーー 以下のURLより、詳細をご確認ください。 ○事業の状況を確認する場合: URL:該当の事業詳細画面URL ○提出した内容を確認する場合: URL:該当の申請画面URL 申請の状況に応じて以下のご対応をお願いいたします。 ①採択通知済み / 不採択通知済み / 通知済みの場合: 事業の状況を確認する場合のURLをクリックし、該当申請の通知文書、及び通知文書の添付資料をご確認ください。 ②差戻し対応中 / 棄却済みの場合: 提出した内容を確認する場合のURLをクリックし、申請を開いてください。 画面上部に棄却・差戻しコメントが表示されている場合、指示に従い修正等の操作を実施ください。 ※本メールは自動送信されています。このメールに返信いただいても回答できませんので、 予めご了承ください。 (c) jGrants **事務局より結果の通知があった場合は、事業申請時に「担当者メールアド** |はじめに || 手務向より結果の通知かめった場合は、手耒中請時にI 担言<br>| レス」欄に記載されたメールアドレスに通知メールが届きます。 ※下記は採択通知済みの通知メール文面

# **手順1 「事業の状況を確認する場合」のURLを押下し、ログインをします。**

![](_page_48_Picture_168.jpeg)

![](_page_48_Picture_169.jpeg)

# **Ⅱ.公募・交付申請 4.審査結果の確認**

**提出済みの申請から、通知文書(文面)の「文面表示」を押下し、通知 内容を確認します。 手順<sup>2</sup>**

![](_page_49_Picture_60.jpeg)

![](_page_49_Picture_4.jpeg)

![](_page_49_Picture_5.jpeg)

- ・採択通知済み…申請が採択された場合
- ・不採択通知済み…申請が不採択の場合
- ・通知済み…採択、不採択に関係なく通知される場合
- ・棄却済み…申請が棄却された場合

# **Ⅱ.公募・交付申請**

- **5.交付申請**
- ⚫ **公募申請の採択通知を受けたあと交付申請を申請します。**
- ⚫ **交付申請の申請方法をご説明します。**

**手順1 マイページの「申請履歴」から交付申請を行う「事業」を選択します。**

![](_page_50_Picture_59.jpeg)

**事業の詳細画面が開きます。「提出可能な申請」に手続きが「交付申請」 の際に申請できる申請が表示されています。右横の「申請する」ボタンを押 下します。 手順2**

![](_page_50_Figure_7.jpeg)

# **Ⅱ.公募・交付申請 5.交付申請**

#### **申請フォーム画面にて、必要情報を入力し、「保存」ボタンを押下します。 ※まだ提出をしない場合は、「一時保存する」ボタンを押下します。 手順3**

![](_page_51_Picture_53.jpeg)

### **確認画面が表示されます。入力内容に誤りがないことを確認し「保存」ボタ (手順4) 確認画面が表示<br>- シを押下します。**

![](_page_51_Picture_54.jpeg)

### **手順5 提出完了画面が確認できれば申請完了です。**

![](_page_51_Picture_55.jpeg)

# **Ⅱ.公募・交付申請 5.交付申請**

![](_page_52_Picture_52.jpeg)

![](_page_52_Picture_2.jpeg)

![](_page_52_Picture_53.jpeg)

![](_page_52_Figure_4.jpeg)

# **Ⅱ.公募・交付申請 5.交付申請**

**事務局から差戻しがあった場合や、審査結果の通知連絡を受けた際の確 参考 認、対応方法は公募申請と同様です。**

下記参照先をご参照ください。

![](_page_53_Picture_4.jpeg)

✓ 事務局から差戻しがあった際の確認、対応方法

「Ⅱ.公募・交付申請 3.差戻し時の修正対応」

✓ 事務局から通知を受けた際の確認方法

「Ⅱ.公募・交付申請 4.審査結果の確認」

**目次**

# I. アカウントとログイン

![](_page_54_Picture_136.jpeg)

# II. 公募・交付申請

![](_page_54_Picture_137.jpeg)

# III. 事業開始後の各種手続き

![](_page_54_Picture_138.jpeg)

# **Ⅲ.事業開始後の各種手続き**

**1. 事業開始後の各種手続き**

- ⚫ **事業実施期間中、および事業完了後に事業者から提出できる主な申請と、提出が必要な報告書 は以下の通りです。**
- **補助金によって申請の名称が異なる場合がありますので、提出が必要な申請については、必ず公 募要領・交付要綱等をご確認ください。**

#### **事業実施中**

![](_page_55_Picture_198.jpeg)

# **事業完了(未請求)・事業完了**

![](_page_55_Picture_199.jpeg)

![](_page_55_Picture_200.jpeg)

⚫ **指定の申請が事務局によって受付・通知されると、次の事業のステータス(手続き)に進みます。ス テータス遷移の契機となる申請は基本的に以下の通りですが、補助金によって名称等が異なる場 合があります。**

![](_page_56_Figure_2.jpeg)

![](_page_56_Figure_3.jpeg)

**Ⅲ. 事業開始後の各種手続き**

**2. 申請と通知の確認**

⚫ **事業実施中の申請を作成・提出する手順をご説明します。**

#### **手順1**

**マイページを開き、申請履歴から事業名を押下して、事業詳細画面に遷移します。 事業の検索・絞り込み方法については、「Ⅱ.アカウントとログイン 4.マイページ と事業情報の確認」をご参照ください。**

![](_page_57_Picture_59.jpeg)

**手順2 事業詳細画面に遷移すると、「提出可能な申請」の項目に申請ボタンを確認するこ とが出来ます。申請する場合は申請ボタンを押下します。**

![](_page_57_Picture_60.jpeg)

# **手順3 申請作成画面に遷移すると事業者情報がプレプリントされており、活性箇所は編集 することが可能です。編集後「申請する」ボタンを押下してください。**

![](_page_58_Picture_62.jpeg)

![](_page_58_Picture_4.jpeg)

手続き(事業ステータス)が変わると、前の手続きで下書きとなっていた 申請が提出できなくなりますので、ご注意ください。

**確認を促す画面が表示されます。入力内容に誤りが無いことを確認後、「申請** ーキ順4 | 唯祕<sup>を</sup>低9 画画が衣示されま9<br>- する」ボタンを押下してください。

![](_page_59_Picture_3.jpeg)

提出した申請が「通知済み」になりました。

以下のURLより、詳細をご確認ください。 ○事業の状況を確認する場合:

URL:該当の事業詳細画面URL

○提出した内容を確認する場合 URL:該当の申請画面URL

申請の状況に応じて以下のご対応をお願いいたします。 ①採択通知済み / 不採択通知済み / 通知済みの場合:

(c)jGrants

**手順6**

#### **続いて通知文書を確認します。事業の状況を確認するの下に添付してある URLを押下し、提出済みの申請の項目内の文面表示を押下して通知文書を 確認します。申請に問題がなければ申請作業完了となります。**

![](_page_59_Picture_160.jpeg)

Ţ

事業実施中・事業完了後の申請は、提出できる回数に制限はありませんが、申請を 提出してから通知が行われるまでは、同一の申請を提出することはできません。

# **Ⅲ.事業開始後の各種手続き**

**3. 事務局からの要求・命令の確認**

- ⚫ **事業実施期間中、および事業完了後に事務局から通知される主な要求・命令は以下の通りです。**
- ⚫ **補助金によって名称が異なる場合がありますので、公募要領・交付要綱等をご確認ください。**

![](_page_60_Picture_150.jpeg)

# **事業完了(未請求)・事業完了**

![](_page_60_Picture_151.jpeg)

**Ⅲ.事業開始後の各種手続き**

# **3. 事務局からの要求・命令の確認**

⚫ **事務局から通知された要求・命令を確認する手順をご説明します。**

#### **事務局からの要求・命令がメールにて通知されます。** 手順1 事務同からの要求・命令かメールに(通知されまり。<br>「事業の状況を確認する場合」のURLを押下し、事業の詳細画面を表示します。

![](_page_61_Picture_146.jpeg)

#### **事業の詳細画面の「要求・命令一覧」から、事務局から通知された要求・命令を確 認することが出来ます。要求・命令に関する情報が記載された通知文書や、添付 ファイルを確認の上、必要な措置の実施や報告の提出等を行います。 手順2**

![](_page_61_Picture_147.jpeg)